## Quick Start Guide iPhone

The SPC Connect app is available from the App Store.

To get started with SPC Connect on your iPhone, download the app, then:

- 1. Create an account with SPC Connect:
  - a. Open the SPC Connect app, tap **User** in the top left of the screen, then tap **Register Now**.
  - b. Enter your details, then tap **Send**.
  - c. Click the confirmation link in the activation email sent to the email address provided during registration.
- 2. Log in to the app using your registered username and password.
- 3. Register your panel(s):
  - a. Tap **User** in the top left of the screen, tap **Manage Panels**, then tap **Add Panel**.
  - b. Enter a site name, then enter the **Reg. ID**, **Panel Username** and **Panel Password** provided to you by your panel installer.
  - c. Tap Send.

Register your panel using these details:

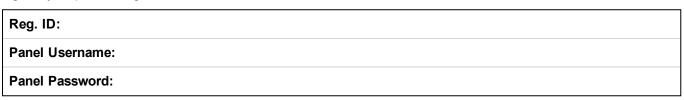

- 4. View and manage your panel(s):
  - a. Tap **Sites** in the navigation footer to view the list of panels and sites.
  - b. Tap the panel or the site you want to view.
  - c. On the Site Summary screen, tap an icon to Unset/Partset/Fullset the panel; tap an alarm to open a screen where you can Inhibit/Deinhibit/Isolate/Deisolate the alarm; or tap an area to open a screen where you can Unset/Partset/Fullset the area.

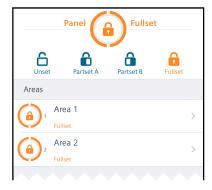

The Apple logo, iPhone, iPod touch, and iTunes are trademarks of Apple Inc., registered in the U.S. and other countries. For more information on SPC Connect, see <a href="http://bit.ly/SPCuser">http://bit.ly/SPCuser</a>.

Important: Each SPC Connect user should have their own SPC Connect account and unique password: do not share accounts or passwords with family members or colleagues. Ensure that your SPC Connect password is secure: do not divulge it to anyone. Use a secure email address when registering with SPC Connect: your email account can be used to reset/change your SPC Connect password. If your phone is lost or stolen, log on to https://www.spcconnect.com and change your account password immediately. Enable the password protection feature in the SPC Connect app (under Settings > Security). Enable your mobile device's main password protection feature to ensure higher security protection.

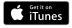

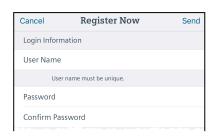

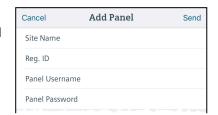